YOUR CONSTRUCTION TECHNOLOGY PROVIDER

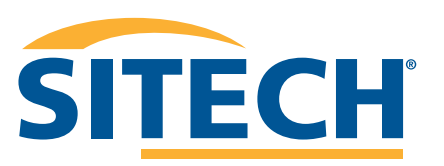

# **Field Reference Guides**

#### GCS900 GRADER VERSION 13.13

**SITECH SOUTHWEST SITECHSW.COM**

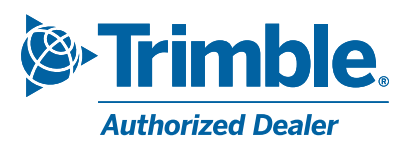

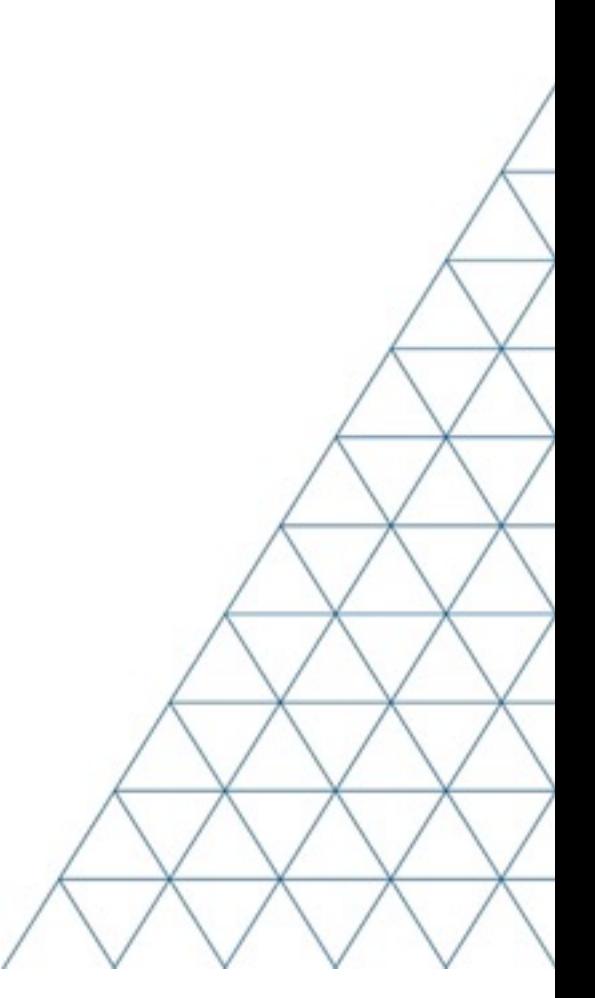

## **SITECH TECHNOLOGY DEALER TRAINING CHECKLIST**

#### **System: GCS900 Grader Version: 13.1**

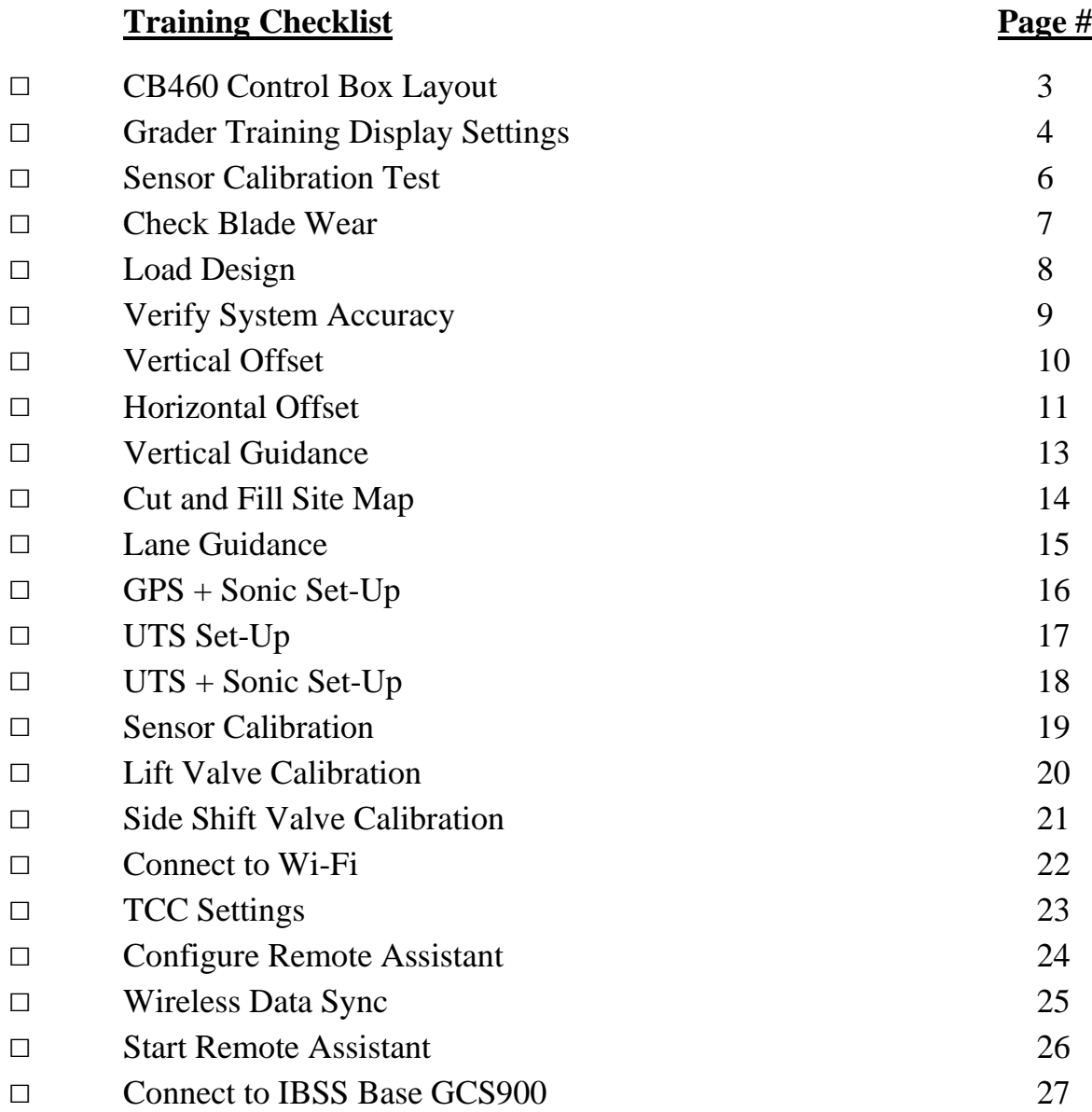

#### **CUSTOMER COPY**

**Training Acknowledgement:**

## **SITECH TECHNOLOGY DEALER TRAINING CHECKLIST**

#### **System: GCS900 Grader Version: 13.1**

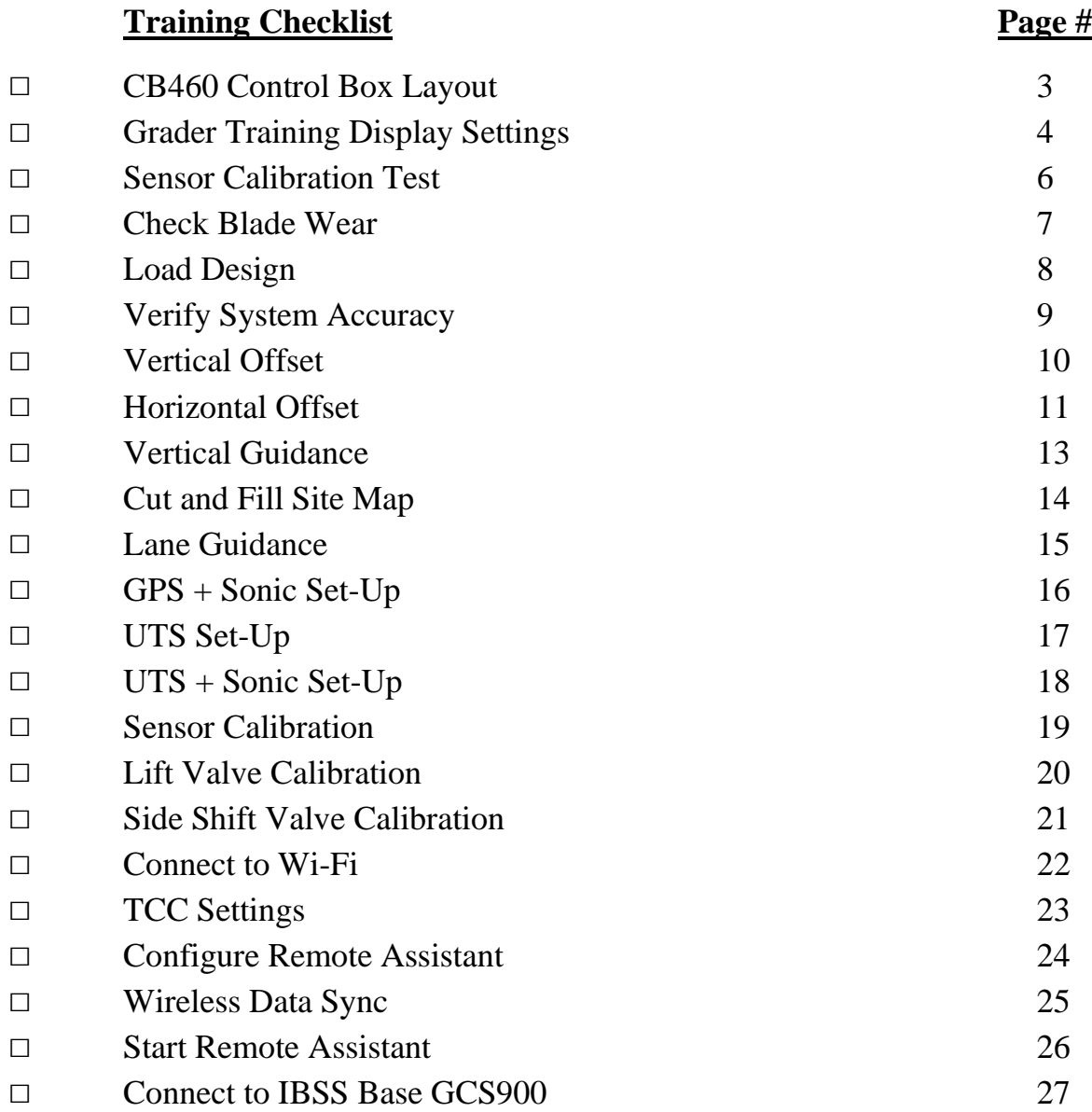

#### **SITECH COPY**

**Training Acknowledgement:**

### **Table of Content GCS900 GRADER**

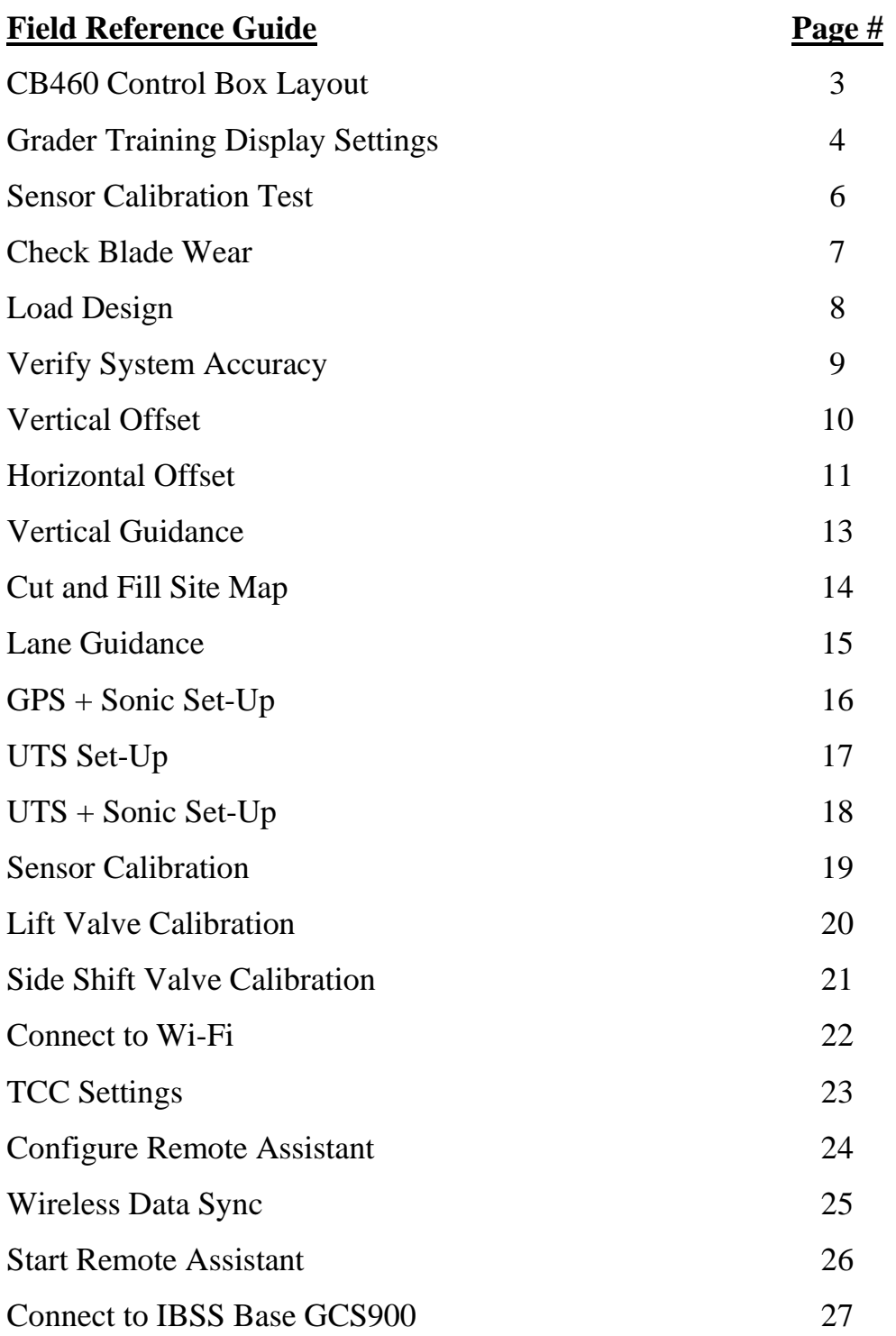

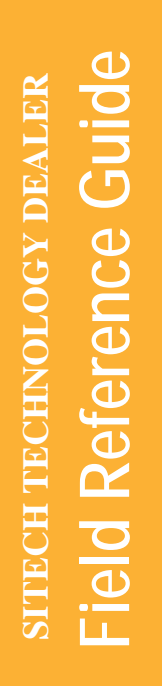

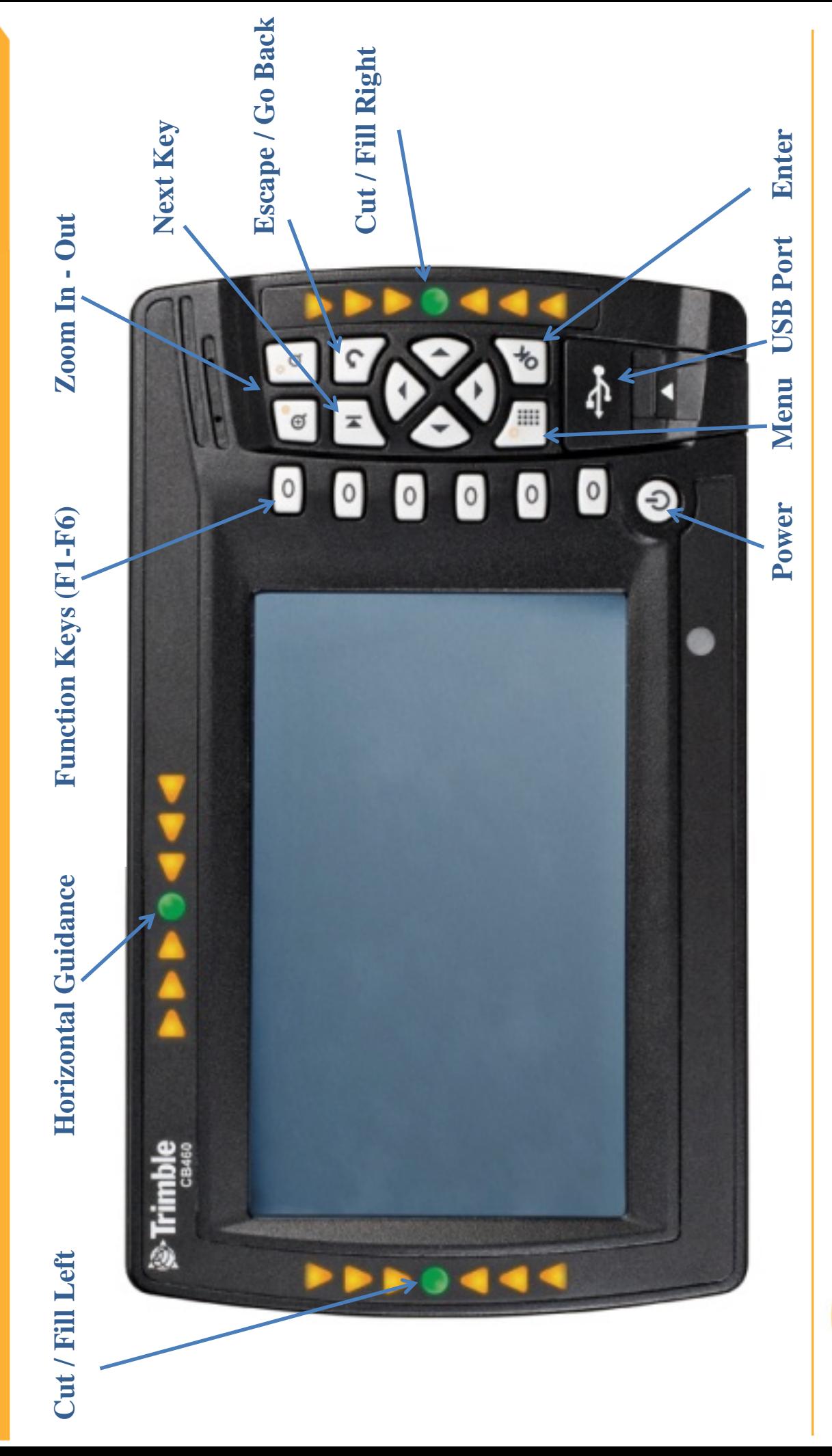

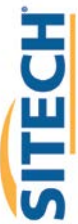

#### **GCS900 Grader Training Display Settings**

**Version:** 13.1

The **Control Box** must be in **Manager's Mode**

- 1. Press **"Menu"**
- 2. Select **"GNSS Accuracy"** and Press **"OK"**
- 3. Press and **Hold "F6 "** and Press **"F2" Medium Mode**
- 4. Change "GPS Horizontal error limit:" to "0.30ft or 0.090m" and Press "Next"
- 5. Change **"GPS Vertical error limit:"** to **"0.30ft** or **0.090m"** and Press **"OK"** Twice
- 6. Select **"Guidance Method"** and Press **"OK"**
- 7. Use Arrow to change **Adjust cut to avoid overcut:** to **"NO"** and **Press "OK"**
- 8. Select **"Increment Switch Adjustment"** and Press **"OK"**
- 9. Change **Vertical offset increment: "0.00"** and Press **"OK"**
- 10. Select **"Text Items"** and Press **"OK"**
- 11. Press **"F1"** and **Uncheck each Item checked**
- 12. Press **"F1"** to select **"Cut/Fill Left"**, **"Station"** and **"Cut/Fill Right"** (select in order)
- 13. Press **"F3" Cross-Section**
- 14. Press **"F1"** and **Uncheck each Item checked**
- 15. Press **"F1"** to select **"Cut/Fill Left"**, **"Station"** and **"Cut/Fill Right"** (select in order)
- 16. Press **"F4" Profile View**
- 17. Press **"F1"** and **Uncheck each Item checked**
- 18. Press **"F1"** to select **"Cut/Fill Left"**, **"Station"** and **"Cut/Fill Right"** (select in order)
- 19. Press **"F5" Text View 1**

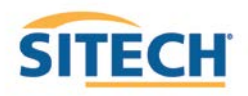

- 20. Press **"F1"** and **Uncheck each Item checked**
- 21. Press **"F1"** to select **"Design Elev.(3D)"**, **"Design XSlope (3D)"**, **"Design Mainfall (3D)" "Satellites (3D)"** and "**V. GNSS Err (3D)** (select in order)
- 22. Press **"F6" Text View 2**
- 23. Press **"F1"** and **Uncheck each Item checked**
- 24. Press **"F1"** to select **"Northing (3D)"**, **"Easting (3D)"**, **"Elevation (3D)"**, **"Cross Slope"** and **"Mainfall"** (select in order)
- 25. Press **"OK"**
- 26. Select **"Save Settings"** and Press **"OK"**
- 27. Select **"Display Settings"** and Press **"OK"**
- 28. Enter **Operator's Name** such as **"Joe G"** and Press **"OK"**
- 29. Press **"ESC"** twice to return to operating screen

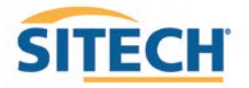

#### **GCS900 Grader Sensor Calibration Test**

#### **Version:** 13.1

- 1. **Move Grader to a hard flat surface (concrete or asphalt is preferred)**
- 2. **Square Blade to and mark ground at each Blade Tip**
- 3. Press **"Next"** until **Cross Slope (%)** is displayed
- 4. *Square Blade to Chisel Marks*
- 5. *Lower the blade to the ground and float the hydraulics*
- 6. Record **Cross Slope (%)**
- 7. **Rotate Blade** to the right approx. 30° and float the hydraulics
- 8. **Rotate Blade** to the left approx. 30° and float the hydraulics
- 9. **Turn Grader** around and repeat the 3 positions
- 10. **Cross Slope** accuracy should match readings within +/- 0.2%

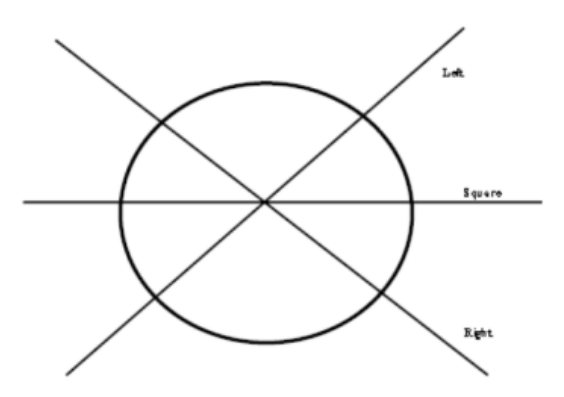

If the readings are greater than +/- 0.2% a new **Sensor Calibration** is required

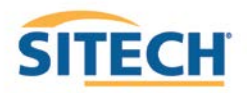

### **GCS900 Check Blade Wear**

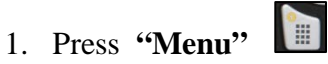

- 2. Select **"Blade Wear"** and Press **"OK"**
- 3. Measure from **Center of Cutting Edge Bolts** to **Bottom of Blade**
- 4. Do not use **Bolt at Blade Tip**
- 5. Enter **Distance** and Press **"OK"**
- 6. Press **"ESC"** to return to operating screen

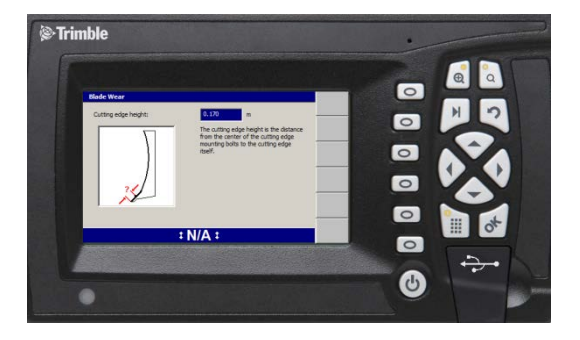

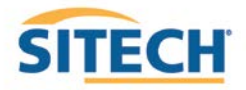

### **GCS900 Load Design**

**Version:** 13.1

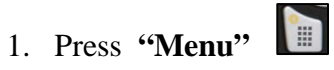

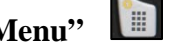

2. Select **"Select Design"** and Press **"OK"**

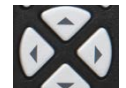

3. Use Arrows to highlight **Design** and Press **"OK"**

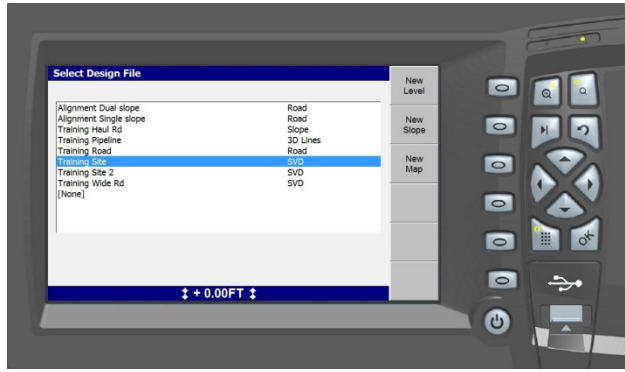

4. Press **"ESC"** to return to the operating screen

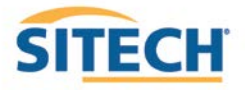

### **GCS900 Verify Grader System Accuracy**

#### **Version:** 13.1

*Verify the system accuracy at the start of each work day using a Permanent Bench Point* 

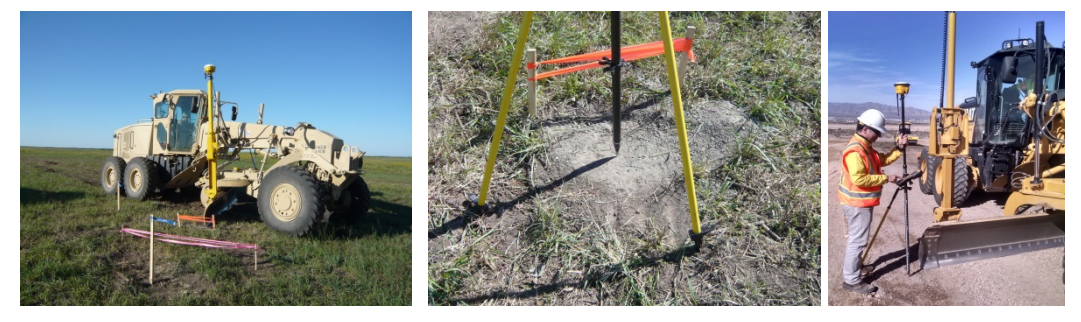

- 1. Move machine to **Bench Point** with the **Blade low to the ground**
- 2. Position **Blade Tip** over **Bench Point**
- 3. Press **"Next"** until **Text Screen 2** is displayed
- 4. Verify correct **Blade Tip** is selected Press **"F1"** to change **Blade Tip**

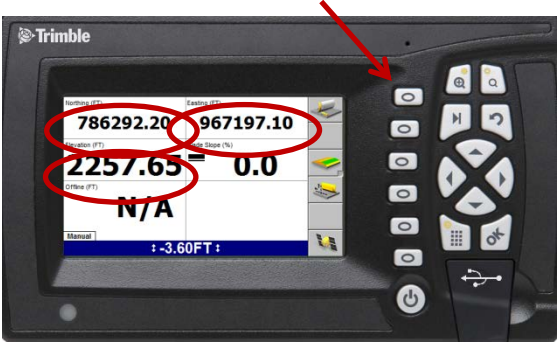

- 5. Verify **Northing, Easting** and **Elevation** are correct **(add distance above Bench Point)**
- 6. See Supervisor if **Northing** and **Easting** do not match
- 7. See Supervisor if **Elevation** does not match Press **"Next"**

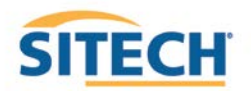

### **GCS900 Vertical Offset**

- 1. Press **"F4"** to enter **Horizontal** and **Vertical Offset**
- 2. Press **"F6"** until **Vertical Offset** is displayed at the top left of screen
- 3. **Enter Vertical Offset** and Press "F2" to select above or below **Design**

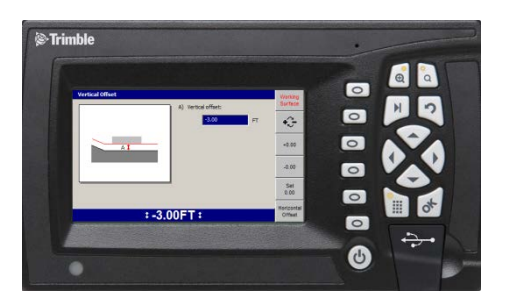

- 4. Press **"OK"** to return to operating screen
- 5. **Vertical Offset** is displayed at the bottom of the screen

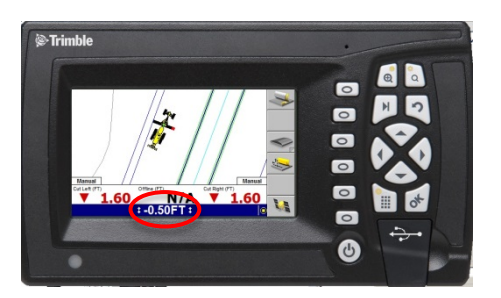

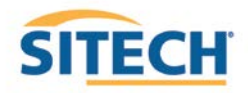

## **GCS900 Horizontal Offset**

**Version:** 13.1

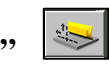

- 1. Press **"F4"** to enter **Horizontal and Vertical Offset**
- 2. Press **"F6"** until **Horizontal Offset** is displayed at the top left of screen

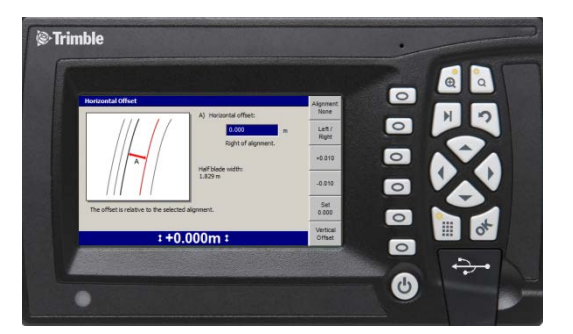

3. Press **"F1" Alignment:**

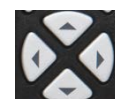

4. Use Arrows to Select **[Plan Line]** if list is displayed and Press "OK"

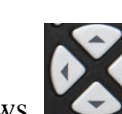

5. Use Arrows to Select **Line Offset** and Press **"F1" Select**

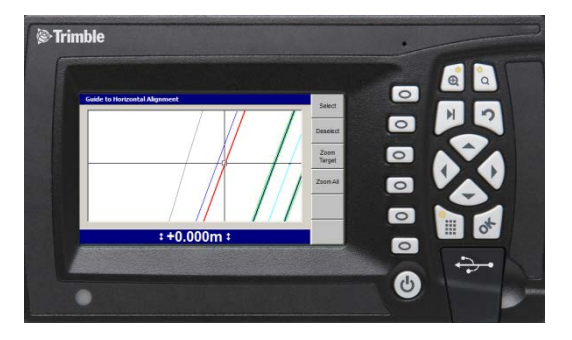

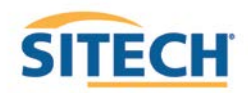

6. Press **"OK"** and enter **Offset distance**

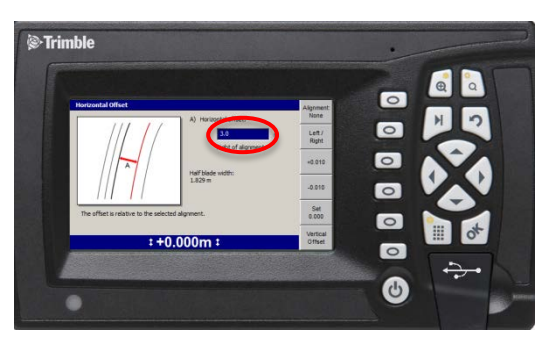

- 7. Press **"F2"** Select Offset to be **Left** or **Right** of the line **(-3.00 is Left)**
- 8. Press **"OK"** to return to operating screen

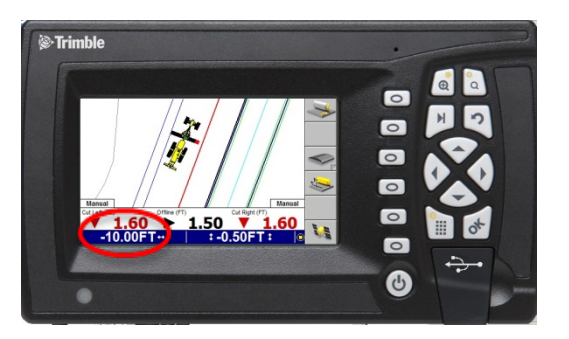

- 9. **Horizontal Offset** is highlighted in red
- 10. Press **"F1"** to change **Blade Left** or **Right**

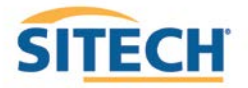

### **GCS900 Vertical Guidance**

**Version:** 13.1

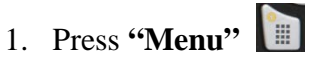

- 2. Press **"Guidance Method"** and Press **"OK"**
- 3. Change **Adjust cut to avoid overcut:** to **"NO"**
- 4. Press **"F1"** for **Change Method**
- 5. Select **Method** from list and Press **"OK"**
- 6. Press **"OK"** to accept change
- 7. Press **"ESC"** to return to operating screen

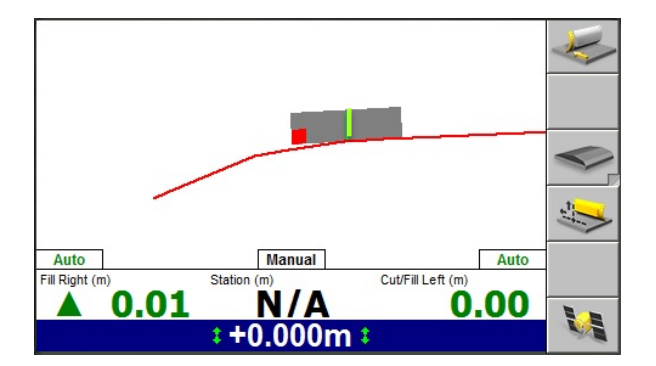

**One Point Center** is the default setting used for long or wide surfaces. It also allows for shaping crowns by holding the slope past the crown- point.

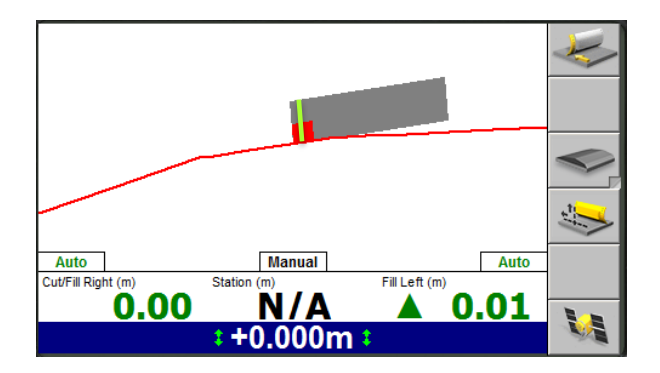

**One Point Focus** is used for narrow surfaces such as shoulders or slopes.

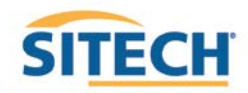

### **GCS900 Cut and Fill Site Map**

- 1. Press **"Menu"** and select **"Mapping/Recording Settings"** Press **"OK"**
- 2. Change **"Mapping for the main screen views"** to **"Yes"** scroll down list
- 3. Change **"Blade tip mapping"** to **"Auto + forward"** and Press **"OK"**
- 4. Select **"Main Screen views"** and Press **"OK"**
- 5. Under **Active views** select **Cut/Fill "Yes"**
- 6. Under **Main Screen Softkeys** select **Softkey 5 "Mapping On/Off/Auto"** and Press **"OK"**
- 7. Press **"Esc"** to Main Screen
- 8. Press "F5" until Mapping only in Automatic is displayed
- 9. Press **"Next"** until **Plan View** with **Cut/Fill Scale** is displayed

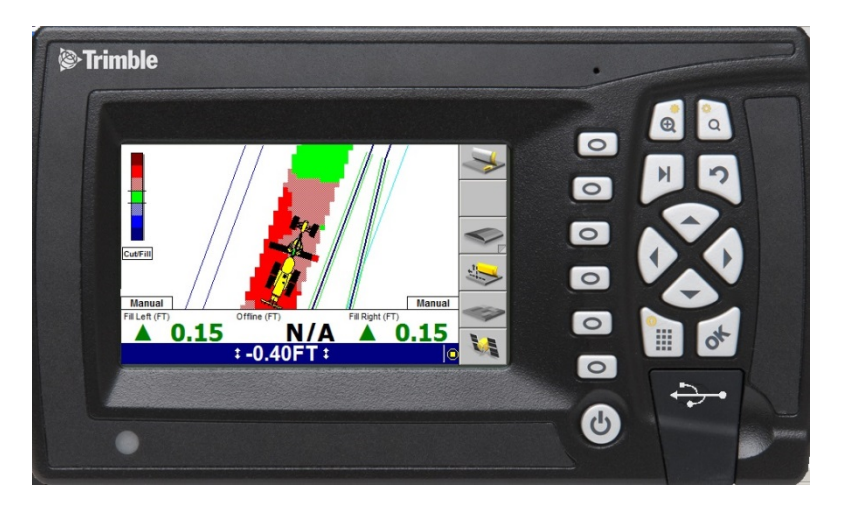

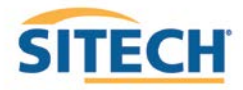

### **GCS900 Lane Guidance**

#### **Version:** 13.1

1. Move **Blade Tip with Focus** over Lane to be Extended

 $\otimes$ Trimble  $\bullet$  $\Box$  $\sqrt{2}$  $\Box$  $\blacksquare$  $\bullet$  $3.40$  $.20$  $N/A$ <br>-0.50FT:  $\mathbf{V}_\mathbf{h}$  $\Box$  $\bullet$ 

2. Press **"F3"** for **Lane Guidance**

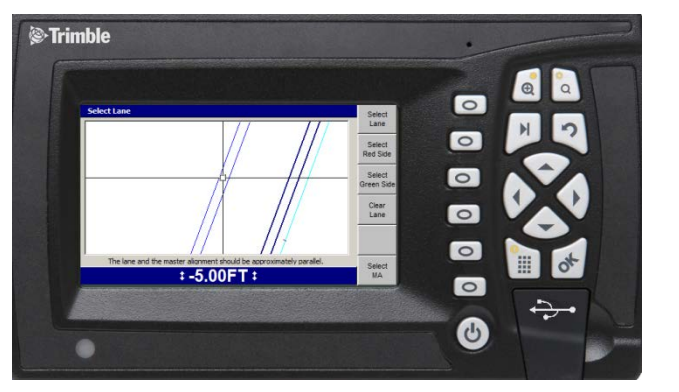

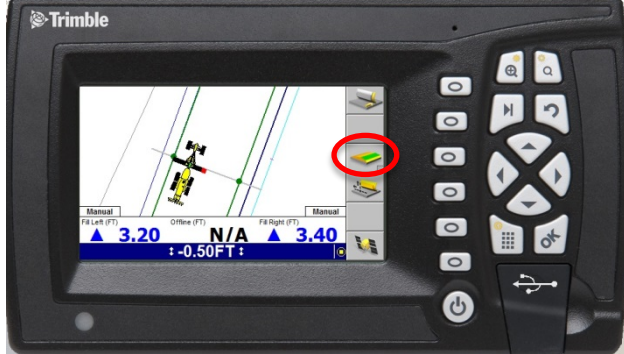

3. **"F3"** turns **Lane Guidance** Off and On

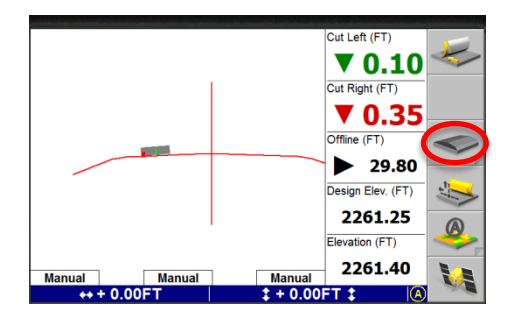

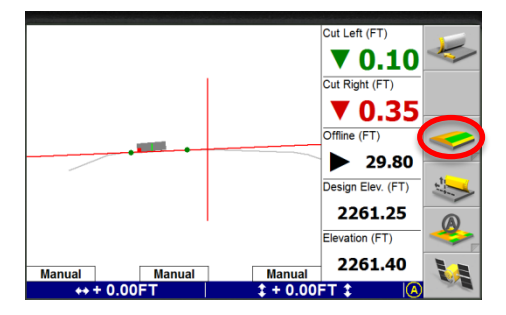

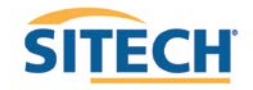

## **GCS900 GPS + Sonic Set-Up**

- 1. Connect Sonic Tracer to Machine
- 2. Press **"Menu"**
- 3. Press **"F4"** repeatedly until "Mode: 3D UTS + Sonic" is displayed
- 4. Press **"ESC"** to return to operating screen
- 5. Press and Hold **"F5 "** to enter **Sonic Setup**
- 6. Lower Blade to finished grade and position **Sonic Tracer** over reference
- 7. Place 3D side of Blade in **Auto**
- 8. Press **"F4"** until **Sonic On** is displayed
- 9. Press **"F5"** to **Bench Sonic Tracer**
- 10. Press **"ESC"** to return to operating screen

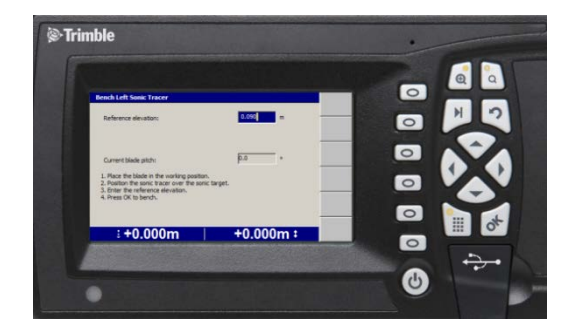

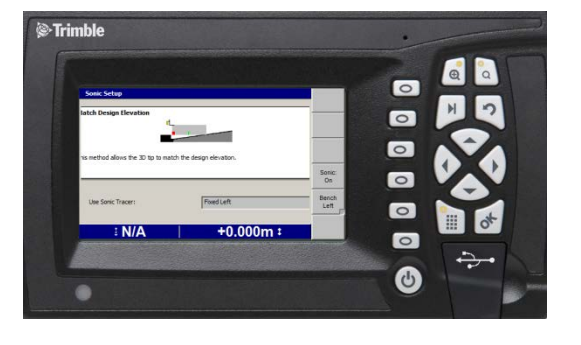

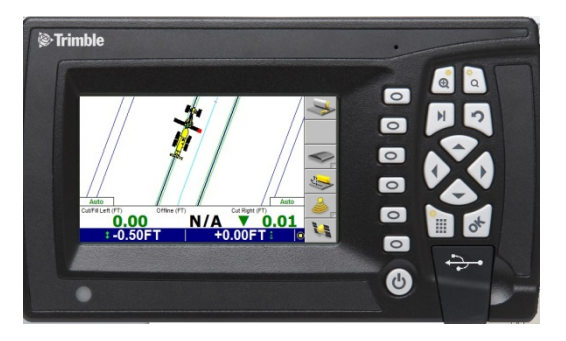

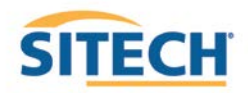

## **GCS900 UTS Set-up**

**Version:** 13.1

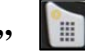

- 2. Press **"F4"Mode** select "**3D UTS"** and Press **"ESC"**
- 3. Select **"Calibrate Sensors"** and Press **"OK"**
- 4. Select **Electric mast(s)** and Press **"OK"**
- 5. Press **"F6"** to **Calibrate Mast**
- 6. Press "F6"  $\rightarrow$  to **Finish**
- 7. Press "ESC"<sup>2</sup> to return to Configuration screen
- **8.** Press **"F2" "Installation"**
- 9. Select **"Connectivity Settings"** and Press **"OK"**
- 10. Select **"Select Radio Band"** and Press **"OK"**
- 11. Select **"2400 MHz"** and Press **"OK"**
- 12. Select "**Machine Radio Configuration"** and Press **"OK"**
- 13. Change **"Channel"** and **"Network ID"** to match UTS and Press **"OK"**
- 14. Press **"ESC"** vice to operating screen
- 15. Press **"F6"** to **Start UTS**
- 16. With only one UTS set up, you will see one UTS highlighted in the lower window. Press **"F3"** to **Start** the UTS

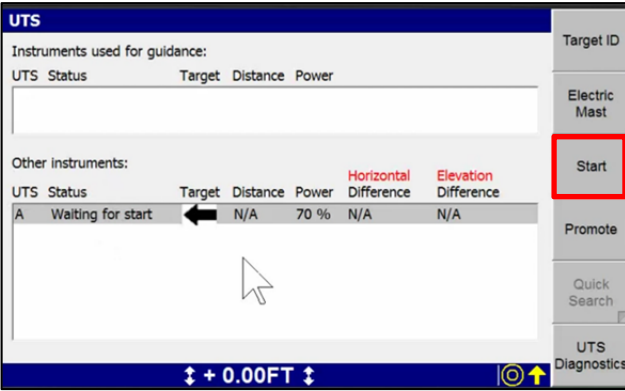

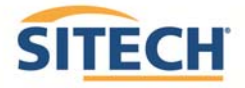

17. Wait a few seconds for the UTS to start up, search and begin tracking. When the Target arrow and Distance value turn green, press **"F4"** to **Promote**.

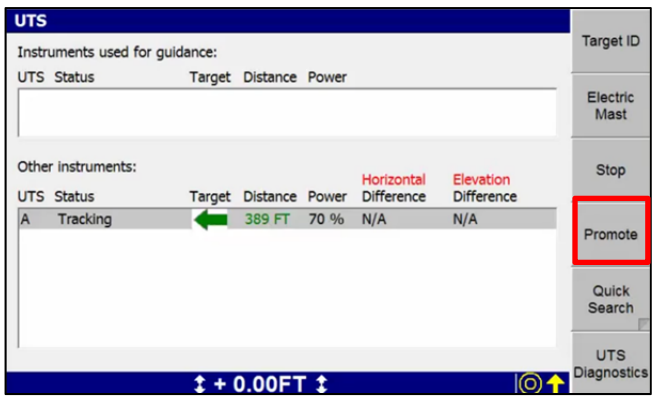

This moves the UTS into the upper window on the screen.

18. Check to make sure the UTS now appears in the Instruments used for guidance window:

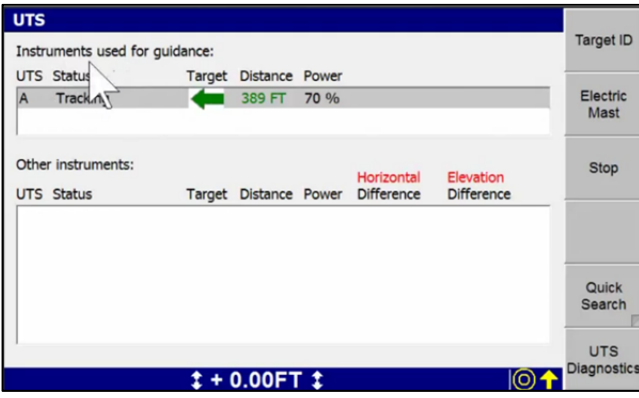

- 19. Press **"OK"** to return to the main Plan view.
- 20. Press and Hold  $\circ$  to open **Bench UTS** screen *Follow instructions to position Blade over Bench Point*
- 21. Enter **Elevation** of **Bench Point**
- 22. Press **"F5 Left** or **F6 Right"** to **Bench Blade**

*Drive to end of work area and check Blade Elevation on a Bench Point to verify Setup*

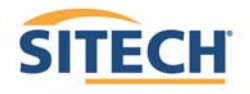

## **GCS900 UTS + Sonic Set-Up**

- 1. Connect Sonic Tracer to Machine
- 2. Press **"Menu"**
- 3. Press **"F4"** repeatedly until **"Mode: 3D UTS + Sonic"** is displayed
- 4. Press **"ESC"** to return to operating screen
- 5. Lower Blade to finished grade and position **Sonic Tracer** over reference
- 6. Place 3D side of Blade in **Auto**
- 7. Press and Hold **"F5 "** to enter **Sonic Setup**
- 8. Press **"F4"** until **Sonic On** is displayed
- 9. Press **"F5"**or **"F6"** to **Bench Sonic Tracer**
- 10. Press "ESC"<sup>2</sup> to return to operating screen

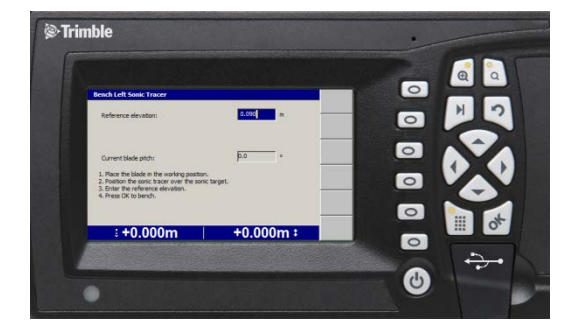

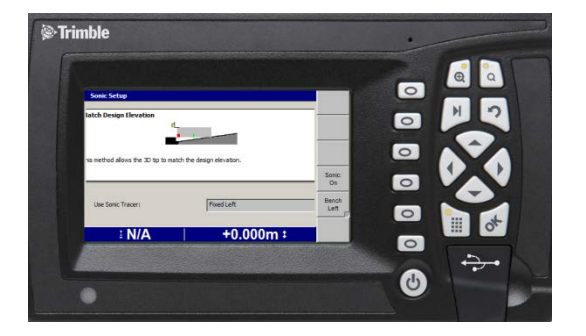

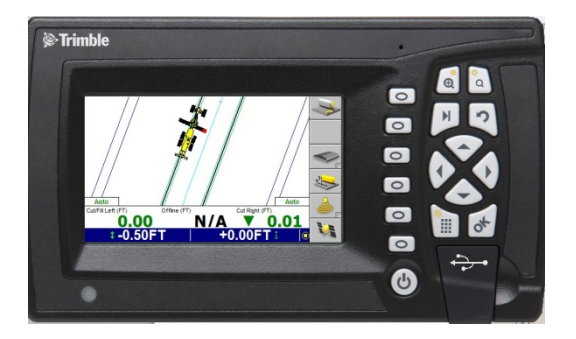

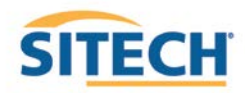

#### **GCS900 Grader Sensor Calibration**

#### **Version:** 13.1

The **Control Box** must be in **Manager's Mode**

- 1. Press **"Menu"**
- 2. Select **"Blade Roll"** and Press **"OK"**
- 3. Select **"Yes"** to allow **Blade Roll** operation and Press **"OK"**
- 4. Select **"Calibrate Sensors"** and Press **"OK"**
- 5. Select **"Mainfall, Blade slope, Rotation sensors"** and Press **"OK"**

*Follow the instructions on each screen* 

6. **Position** and **Mark Blade/Tires** of the Grader

*Use Float Function when positioning blade on ground*

- 7. Press **"Finished"** when complete
- 8. Select **"Blade Pitch Sensor"** and Press **"OK"**

#### *Vertically Plumb the Mast and Level Blade with a Spirit Level, Smart Level or Cell Phone App*

- 9. Press **"F6"** or **"OK"** to calibrate
- 10. Press "ESC" <sup>3</sup>twice to return to operating screen

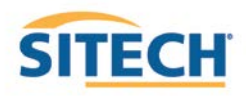

#### **GCS900 Grader Lift Valve Calibration**

**Version:** 13.1

The **Control Box** must be in **Manager's Mode** to perform a **Valve Calibration** *Machine hydraulic oil must be at normal operating temperature and RPMs* 

- 1. Press **"Menu"**
- 2. Press **"F2"** for **Installation**
- 3. Select **"Valve Calibration"** and Press **"OK"**
- 4. Select **Lift valves** and Press **"OK"** (only required if auto Side Shift is installed)
- 5. Select **"Left"** valve and Press **"OK"**

#### *Follow the instructions on each screen*

- 6. Press **"OK"** when complete
- 7. Select **"Right"** valve and **Press "OK"**

#### *Follow the instructions on each screen*

- 8. Press **"OK"** when complete Press **"ESC"**
- 9. Press **"F1" Config**
- 10. Select **"Save Settings"** and Press **"OK"**
- 11. Select **"Machine Settings"** and Press **"OK"**
- 12. Verify **"Name"** of Grader such as "**120M 4403162 GPS"** if **01** is added to the name **erase 01**
- 13. Press **"OK"** and Press **"ESC"** twice to return to operating screen

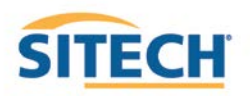

#### **GCS900 Grader Side Shift Valve Calibration**

#### **Version:** 13.1

The **Control Box** must be in **Manager's Mode** to perform a **Valve Calibration** *Machine hydraulic oil must be at normal operating temperature and RPMs* 

- 1. Press **"Menu"**
- 2. Press **"F2"** for **Installation**
- 3. Select **"Valve Calibration"** and Press **"OK"**
- 4. Select **Sideshift valves** and Press **"OK"**
- 5. **Read Safety Warning** and Press **"OK"**
- 6. Put **Side-Shift and Lift** to **"Auto"** Press **"OK"**
- 7. Press **"F1" Left** and Press and Hold **"F6" Test** and record how far the bladed shifted per second
- 8. Use **Right Arrow to increase speed** and **Left Arrow to decrease speed**
- 9. Adjust values until Blade shifts **Left** and **Right** at **25mm** or **1" per second**
- 10. Press **"OK"** when complete Press **"ESC"** return to **Configuration Menu**
- 11. Press **"F1" Config**
- 12. Select **"Save Settings"** and Press **"OK"**
- 13. Select **"Machine Settings"** and Press **"OK"**
- 14. Verify **"Name"** of Grader such as "**120M 4403162 GPS"** if **01** is added to the name **erase 01**
- 15. Press **"OK"** and Press **"ESC"** twice to return to operating screen

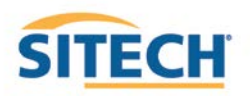

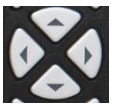

### **Connect to WiFi GCS900**

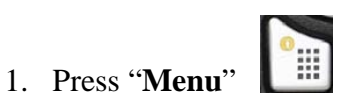

- 2. Press "**F2**" Installation
- 3. Select "**Connectivity Settings**" then press "**OK**"
- 4. Select "**Wi-Fi Network**" then press "**OK"**
- 5. Press "**F1**" New
- 6. Select the Wi-Fi you wish to connect to press "**OK**"
- 7. Enter **"Pass Phrase"**
- 8. Press **"F6"**
- 9. Press **"F6"** Finish
- 10. Select the Wi-Fi to connect to Press **"OK"**
- 11. Press  $\begin{bmatrix} 2 \\ 2 \end{bmatrix}$  2 times to return to the main menu

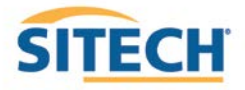

## **TCC Settings GCS900**

**Version:** 13.1

1. Press "**Menu**"

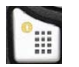

- 2. Press "**F2"** Installation
- 3. Select "**Connectivity Settings**" then press "**OK**"
- 4. Select "**Connected Community Settings**" then press "**OK**"
- 5. Enter "**Device Password**" then press "**Next**"
- 6. Enter "**Organization**" then press "**Next**"
- 7. "**Filespace** and **Work Group Folder**" should be left to default

 $\mathbb{R}$ 

- 8. Press "**OK**"
- 9. Press  $\begin{bmatrix} 2 \\ 2 \end{bmatrix}$  2 times to return to them main screen

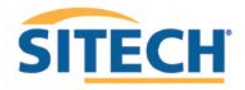

#### **Configure Remote Assistant GCS900**

**Version:** 13.1

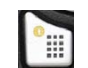

- 2. Press "**F2" Installation**
- 3. Select "**Connectivity Settings**" then press "**OK**"
- 4. Select "**Remote Assistant Configuration**" then press "**OK**"
- 5. Enter "**Support Number**"
- 6. Press "**F1**" Force Upgrade
- 7. Press "**OK**"
- 8. Press  $\boxed{3}$  2 times to return to them main screen

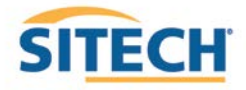

#### **Wireless Data Sync GCS900**

**Version:** 13.1

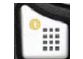

- 2. Press "**F2**" Installation
- 3. Select "**Connectivity Settings**" then press "**OK**"
- 4. Select "**Wireless Data Sync**" then press "O**K**"
- 5. Press "**F1**" Start
- 6. When synchronization is complete Press "**ESC**" 3 times to operating screen

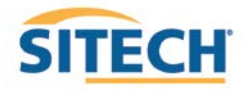

## **Start Remote Assistant GCS900**

**Version:** 13.1

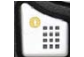

- 2. Select "**Remote Assistant**" then press "**OK**"
- 3. Press "**F1**" Start
- 4. Once  $\Box$  icon appears at the bottom of the screen the machine is connected
- 5. Press " $\mathbf{ESC}$ " 2 times  $\boxed{2}$  to return to them main screen

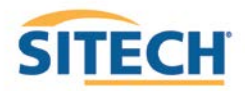

#### **Connect to IBSS Base Station GCS900**

**Version:** 13.1

#### **The Control Box must be in Manager's Mode**

- 1. Press **"Menu" E**
- 2. Press "**F2"** Installation
- 3. Select "**Connectivity Settings**" then press "**OK**"
- 4. Select "**GNSS Base Configuration**" then press **"OK"**
- 5. Select "**IBSS-Remote Base**"
- 6. Press "**F1**" **Create New**
- 7. Device Password and Organization should be populated if not see (TCC Settings Sheet)
- 8. Press **"F6"**
- 9. Select the Base from list and Press **"F6"**
- 10. Review **IBSS Base Name** and Press **"F6" Finish**
- 11. Select **"IBSS Remote Base"**
- 12. Use left or right arrow keys to select correct base name and Press "**OK**"
- 13. Press  $\boxed{2}$  2 times to return to operating screen

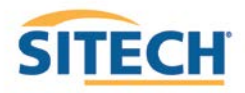

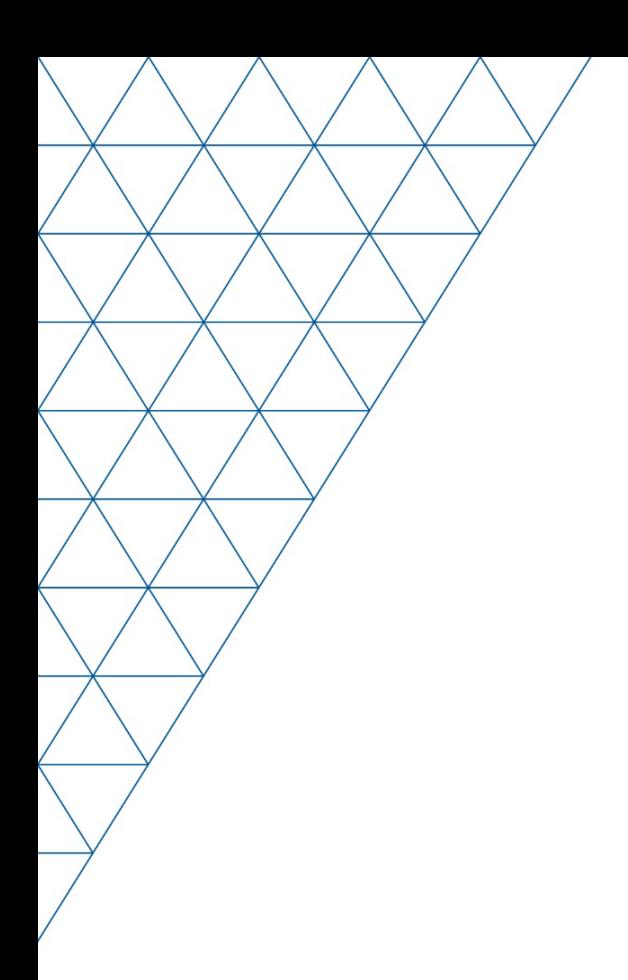

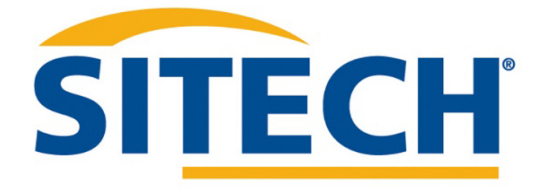

Mesa, AZ Reno/Sparks, NV Henderson, NV Yuma, AZ

602.437.0410 www.sitechsw.com

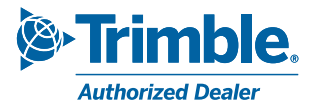